# **Finde ein Gerät**

Veröffentlicht: 2023-11-13

Das ExtraHop-System erkennt automatisch Geräte wie Clients, Server, Router, Load Balancer und Gateways, die aktiv über das Kabel mit anderen Geräten kommunizieren. Sie können auf dem System nach einem bestimmten Gerät suchen und dann Traffic- und Protokollmetriken auf einer Protokollseite anzeigen.

Es gibt mehrere Möglichkeiten, nach einem Gerät zu suchen:

- [Finden Sie ein Gerät über eine globale Suche](#page-0-0)
- [Suchen Sie anhand von Details nach einem Gerät](#page-1-0)
- [Suchen Sie nach Geräten anhand der Protokollaktivität](#page-4-0)
- [Suchen Sie nach Geräten, auf die ein bestimmter Benutzer zugegriffen hat](#page-5-0)
- [Suche nach Peer-Geräten](#page-7-0)

### <span id="page-0-0"></span>**Finden Sie ein Gerät über eine globale Suche**

Sie können über das globale Suchfeld oben auf der Seite nach Geräten suchen. Die globale Suche vergleicht einen Suchbegriff mit mehreren Geräteeigenschaften wie Hostname, IP-Adresse, bekanntem Alias, Hersteller, Tag, Beschreibung und Gerätegruppe. Wenn Sie beispielsweise nach dem Begriff suchen vm, in den Suchergebnissen werden möglicherweise Geräte angezeigt, die vm im Gerätenamen, Gerätehersteller oder Geräte-Tag.

- 1. Geben Sie einen Suchbegriff in das globale Suchfeld oben auf der Seite ein.
- 2. klicken **Beliebiger Typ** und wählen Sie dann **Geräte**. Die Suchergebnisse werden in einer Liste unter dem Suchfeld angezeigt. klicken **Mehr Ergebnisse** um durch die Liste zu blättern.

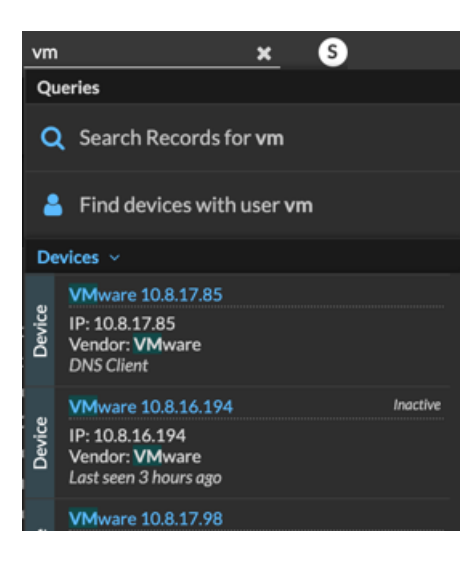

Entsprechende Geräte, die während des angegebenen Zeitintervalls keine Aktivität hatten, haben die Bezeichnung Inaktiv.

**Hinweis:** Geräte, die länger als 90 Tage inaktiv waren, werden von den globalen Suchergebnissen ausgeschlossen. Sie können jedoch sofort [schließt alle Geräte aus, die weniger als 90 Tage](https://docs.extrahop.com/de/9.4/eh-admin-ui-guide/#inaktive-quellen) [inaktiv waren](https://docs.extrahop.com/de/9.4/eh-admin-ui-guide/#inaktive-quellen) u über die Administrationseinstellungen.

3. Klicken Sie auf einen Gerätenamen, um das zu öffnen Seite "Geräteübersicht" E und sehen Sie sich Geräteeigenschaften und Messwerte an.

### <span id="page-1-0"></span>**Suchen Sie anhand von Details nach einem Gerät**

Sie können anhand von Informationen, die über das Kabel beobachtet wurden, nach Geräten suchen, z. B. IP-Adresse, MAC-Adresse, Hostname oder Protokollaktivität. Sie können auch anhand benutzerdefinierter Informationen wie Geräte-Tags nach Geräten suchen.

Mit dem Dreifeld-Suchfilter können Sie nach mehreren Kategorien gleichzeitig suchen. Sie können beispielsweise Filter für Gerätename, IP-Adresse und Rolle hinzufügen, um Ergebnisse für Geräte anzuzeigen, die allen angegebenen Kriterien entsprechen.

- 1. Loggen Sie sich in das ExtraHop-System ein über https://<extrahop-hostname-or-IPaddress>.
- 2. Klicken Sie oben auf der Seite auf **Vermögenswerte**.
- 3. klicken **Geräte** im linken Bereich, und klicken Sie dann auf **Aktive Geräte** Diagramm.

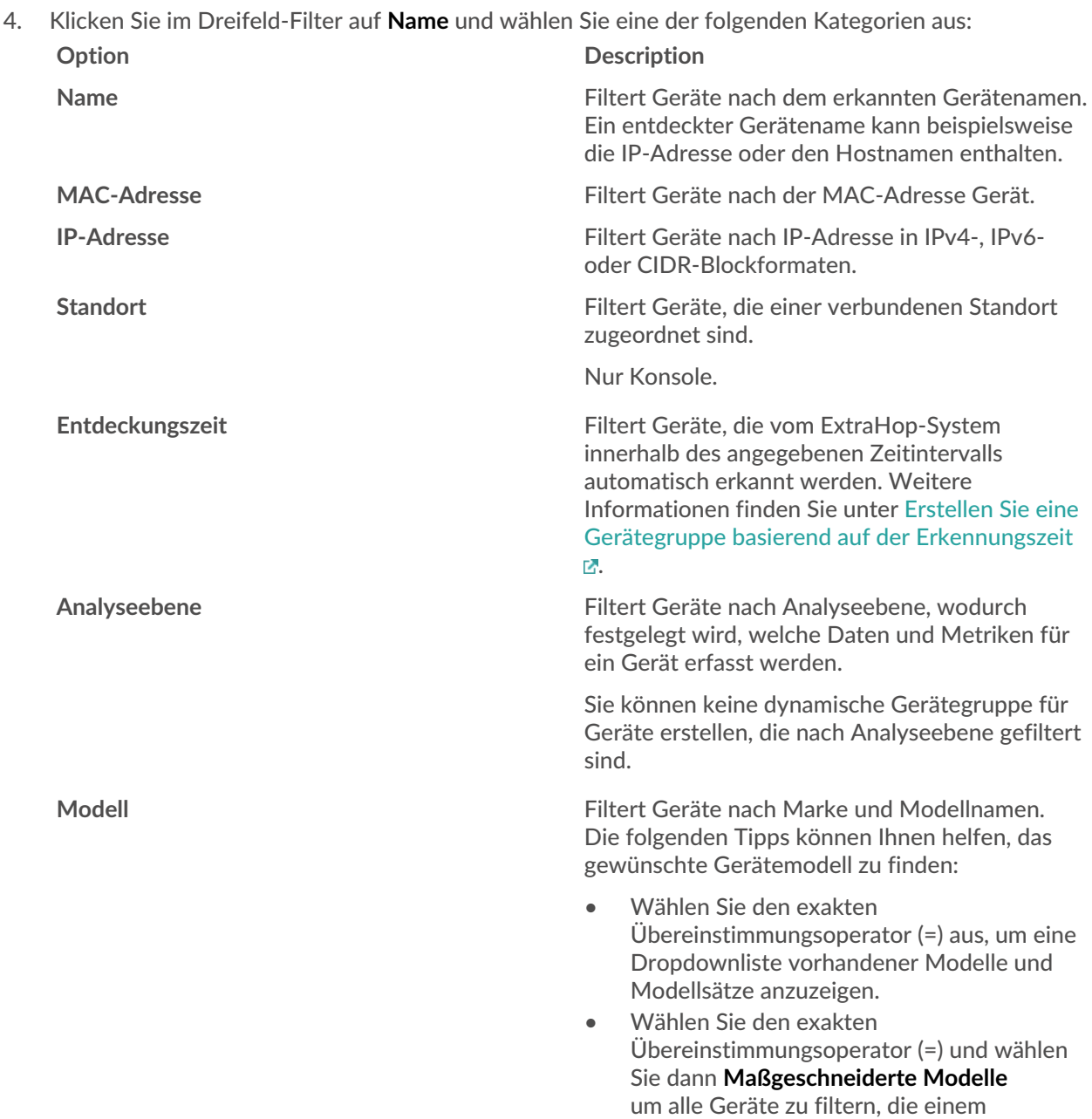

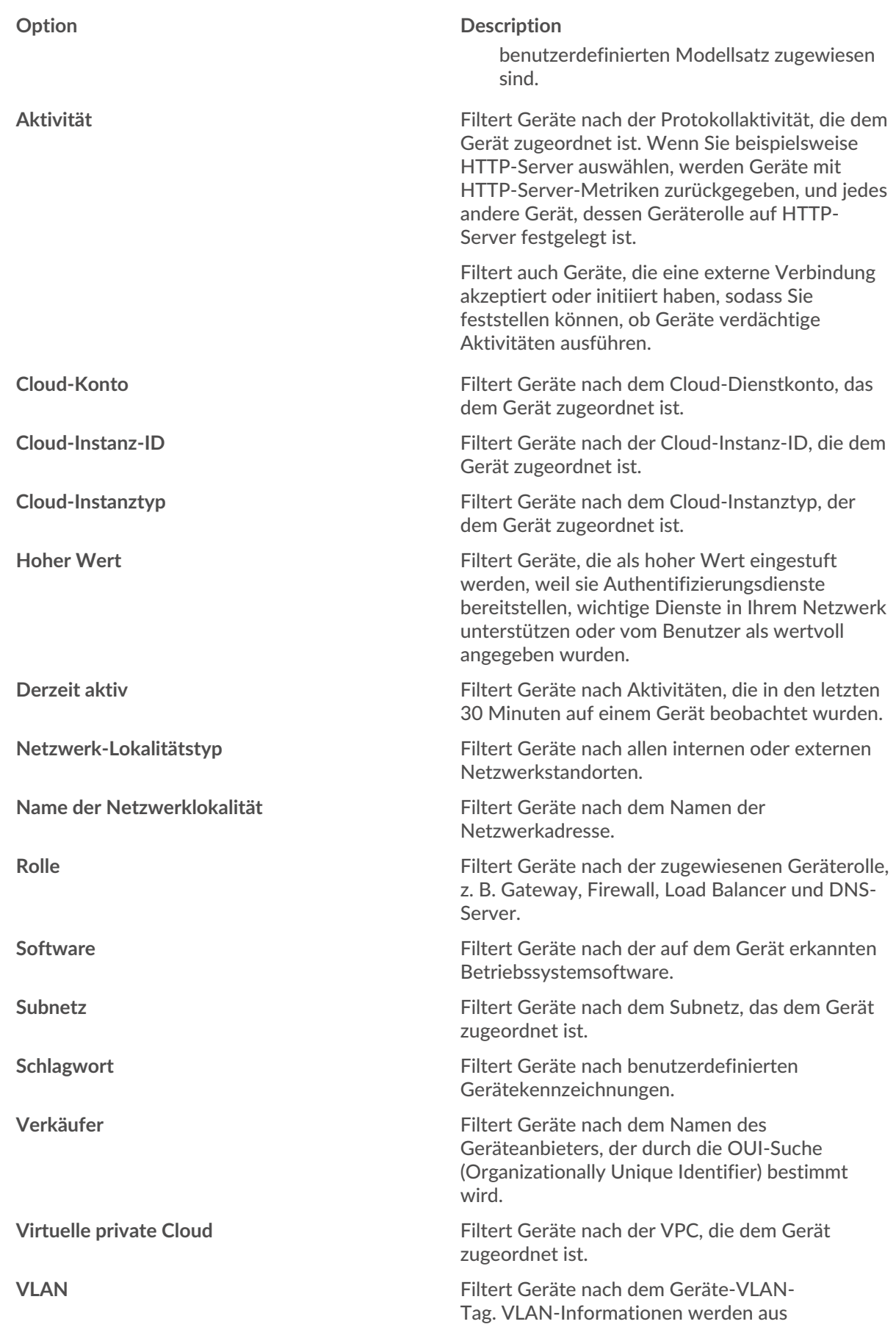

## **∙.e** ExtraHop

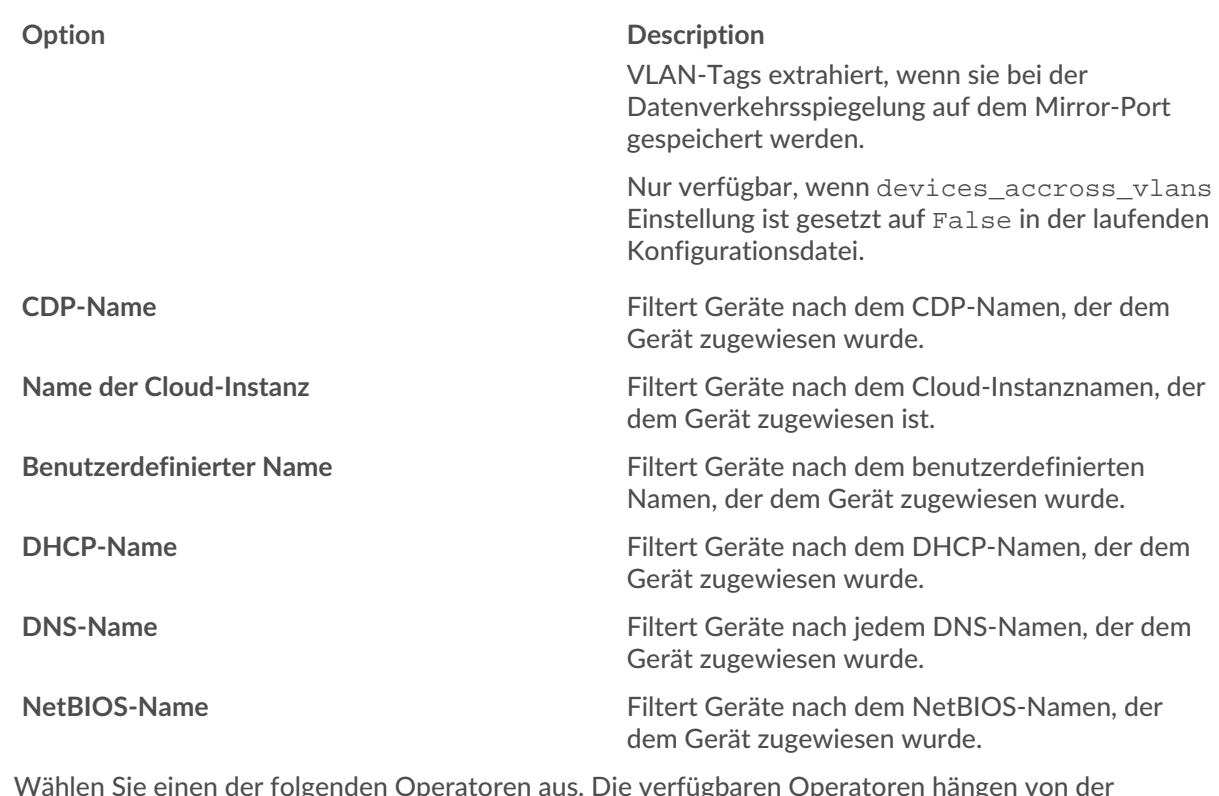

5. Wählen Sie einen der folgenden Operatoren aus. Die verfügbaren Operatoren hängen von der ausgewählten Kategorie ab:

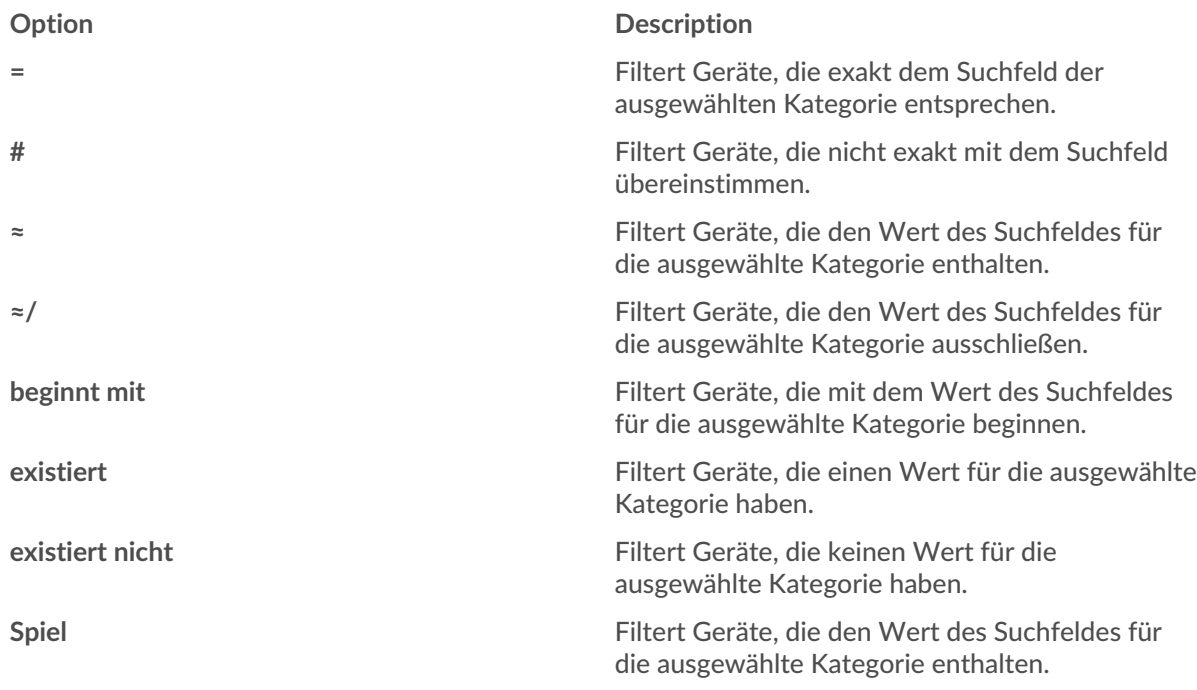

6. Geben Sie im Suchfeld die Zeichenfolge ein, nach der gesucht werden soll, oder wählen Sie einen Wert aus der Dropdownliste aus. Der Eingabetyp basiert auf der ausgewählten Kategorie.

Wenn Sie beispielsweise Geräte anhand des Namens suchen möchten, geben Sie die Zeichenfolge, nach der gesucht werden soll , in das Suchfeld Feld. Wenn Sie Geräte anhand von Rollen suchen möchten, wählen Sie aus der Dropdownliste der Rollen aus.

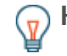

**G** Hinweishängig von der ausgewählten Kategorie können Sie im Textfeld auf das Regex-Symbol klicken, um den Abgleich anhand eines regulären Ausdrucks zu aktivieren.

## **∙.e** ExtraHop

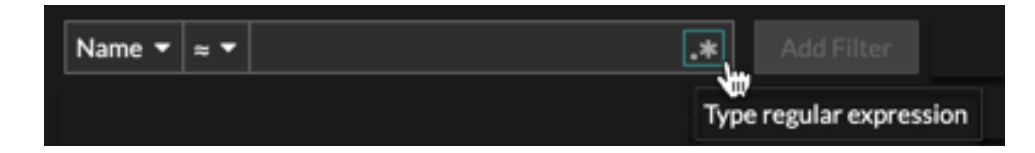

7. klicken **Filter hinzufügen**.

Die Geräteliste wird nach den angegebenen Kriterien gefiltert.

**Nächste Schritte**

- Klicken Sie auf einen Gerätenamen, um Geräteeigenschaften und Messwerte auf dem [Seite](https://docs.extrahop.com/de/9.4/eh-system-user-guide/#seite-?ger�te�bersicht?) [" Geräteübersicht" .](https://docs.extrahop.com/de/9.4/eh-system-user-guide/#seite-?ger�te�bersicht?)
- klicken **Dynamische Gruppe erstellen** von der oberen rechten Ecke bis [eine dynamische Gerätegruppe](https://docs.extrahop.com/de/9.4/create-device-group/#erstellen-sie-eine-dynamische-ger�tegruppe) [erstellen](https://docs.extrahop.com/de/9.4/create-device-group/#erstellen-sie-eine-dynamische-ger�tegruppe) E basierend auf den Filterkriterien.
- Klicken Sie auf das Befehlsmenü i und wählen Sie dann PDF oder CSV, um die Geräteliste in eine Datei zu exportieren.

### <span id="page-4-0"></span>**Suchen Sie nach Geräten anhand der Protokollaktivität**

Auf der Seite Geräte werden alle Protokolle angezeigt, die während des ausgewählten Zeitintervalls aktiv auf dem ExtraHop-System kommunizieren. Sie können schnell ein Gerät finden, das mit einem Protokoll verknüpft ist, oder ein stillgelegtes Gerät finden, das immer noch aktiv über ein Protokoll kommuniziert.

Im folgenden Beispiel zeigen wir Ihnen, wie Sie innerhalb der Gruppe der HTTP-Server nach einem Webserver suchen.

- 1. Loggen Sie sich in das ExtraHop-System ein über https://<extrahop-hostname-or-IPaddress>.
- 2. Klicken Sie oben auf der Seite auf **Vermögenswerte**.
- 3. Klicken Sie im Diagramm Geräte nach Protokollaktivität auf die Anzahl der HTTP-Server, wie in der folgenden Abbildung dargestellt.

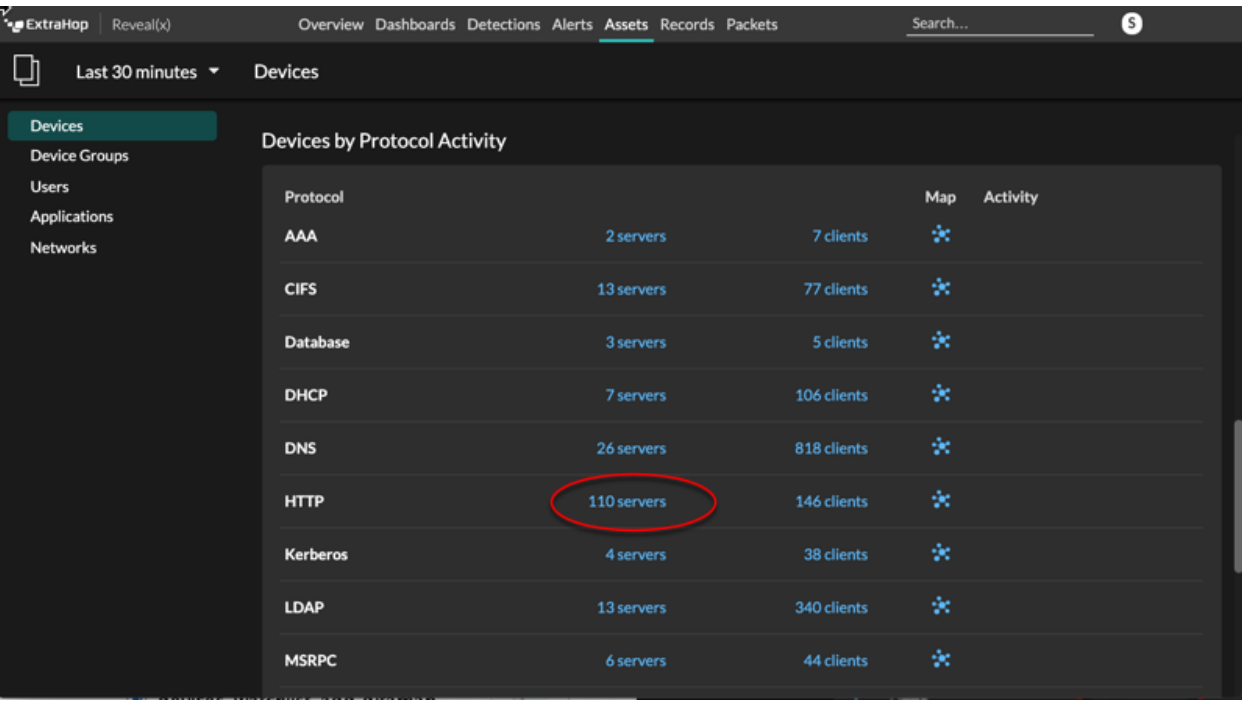

**Hinweis:**Wenn das gewünschte Protokoll nicht angezeigt wird, hat das ExtraHop-System diese Art von Protokollverkehr über die Leitung während des angegebenen Zeitintervalls

möglicherweise nicht beobachtet, oder das Protokoll erfordert möglicherweise eine Modullizenz. Weitere Informationen finden Sie in der [Ich sehe den Protokollverkehr, den](https://docs.extrahop.com/de/9.4/license-faq) [ich erwartet habe, nicht?](https://docs.extrahop.com/de/9.4/license-faq) E Abschnitt in den häufig gestellten Fragen zur Lizenz.

Auf der Seite werden Traffic- und Protokollmetriken angezeigt, die der Gruppe von HTTP-Servern zugeordnet sind.

- 4. Klicken Sie oben auf der Seite auf **Mitglieder der Gruppe**. Auf der Seite wird eine Tabelle mit allen Geräten angezeigt, die während des ausgewählten Zeitintervalls HTTP-Antworten über das Kabel gesendet haben.
- 5. Klicken Sie in der Tabelle auf einen Gerätenamen. Auf der Seite werden Traffic- und Protokollmetriken angezeigt, die mit diesem Gerät verknüpft sind, ähnlich der folgenden Abbildung.

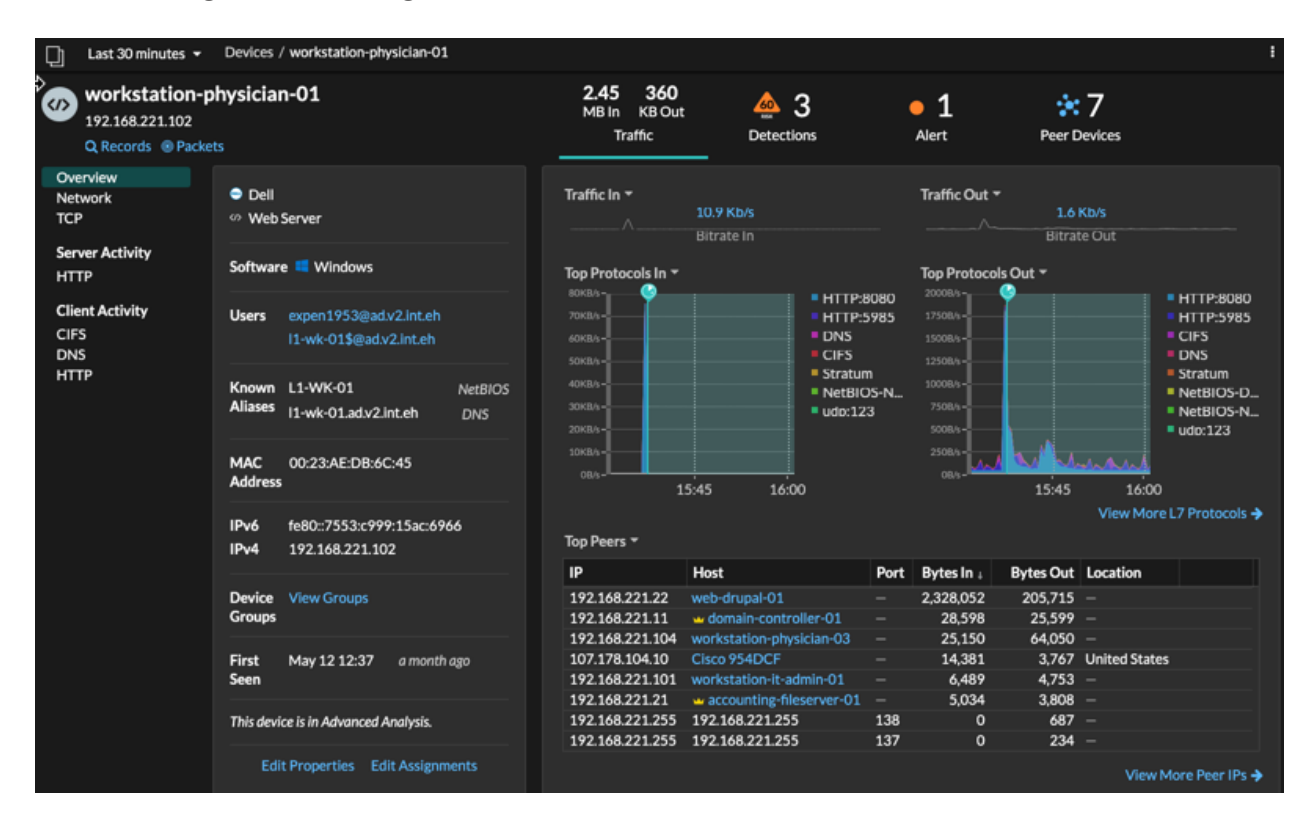

### <span id="page-5-0"></span>**Suchen Sie nach Geräten, auf die ein bestimmter Benutzer zugegriffen hat**

Auf der Seite Benutzer können Sie die aktiven Benutzer und die Geräte sehen, die sie während des angegebenen Zeitintervalls am ExtraHop-System angemeldet haben.

Hinw**Sis:** können auch über das globale Suchfeld oben auf der Seite nach Benutzern suchen.

## ExtraHop ہے-

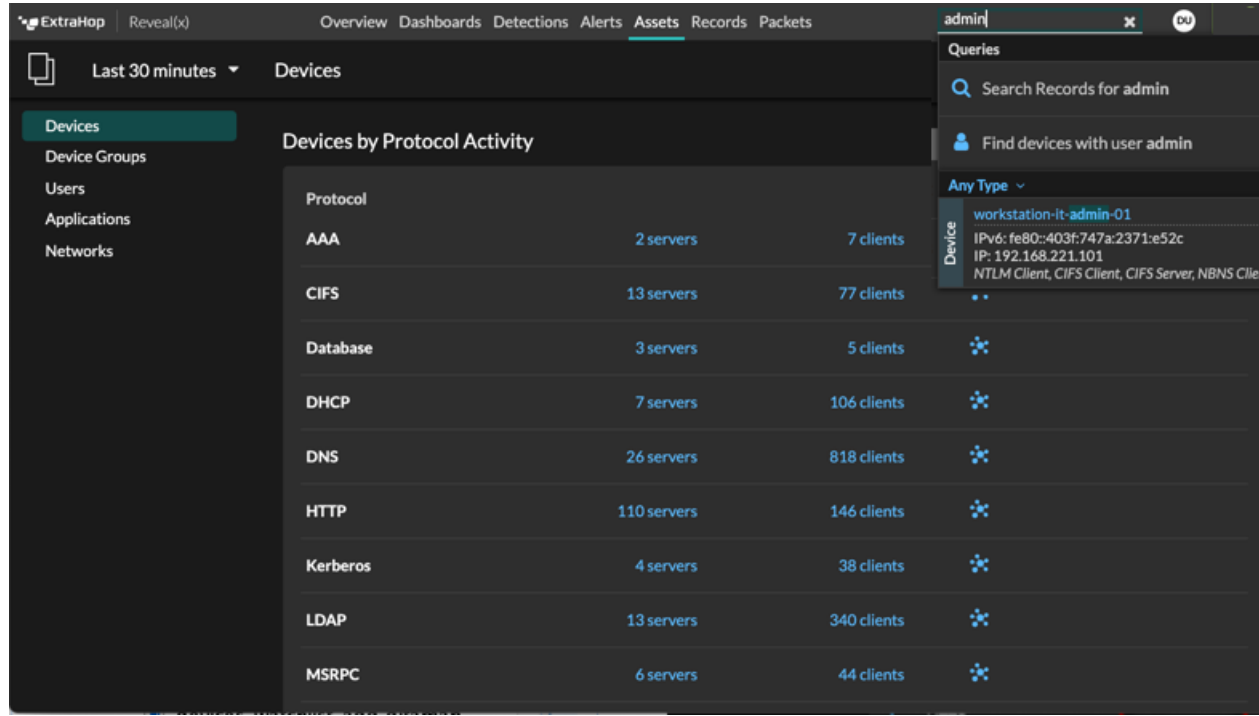

Dieses Verfahren zeigt Ihnen, wie Sie eine Suche von der Benutzerseite aus durchführen.

- 1. Loggen Sie sich in das ExtraHop-System ein über https://<extrahop-hostname-or-IPaddress>.
- 2. Klicken Sie oben auf der Seite auf **Vermögenswerte**.
- 3. klicken **Nutzer** im linken Bereich.

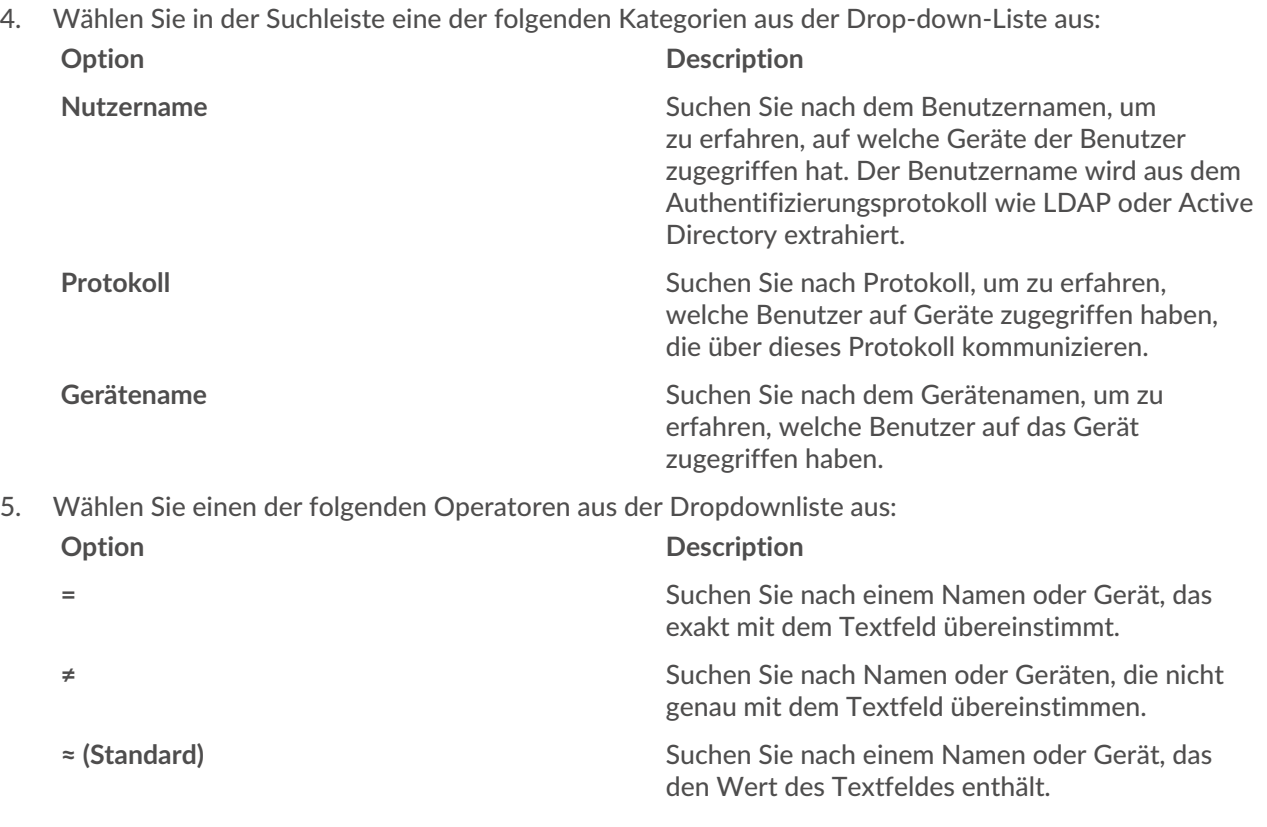

### **Option Description**

**≈/** Suchen Sie nach einem Namen oder Gerät, das den Wert des Textfeldes ausschließt.

6. Geben Sie in das Textfeld den Namen des Benutzers oder Gerät ein, den Sie zuordnen oder ausschließen möchten.

Auf der Seite "Benutzer" wird eine Ergebnisliste angezeigt, die der folgenden Abbildung ähnelt:

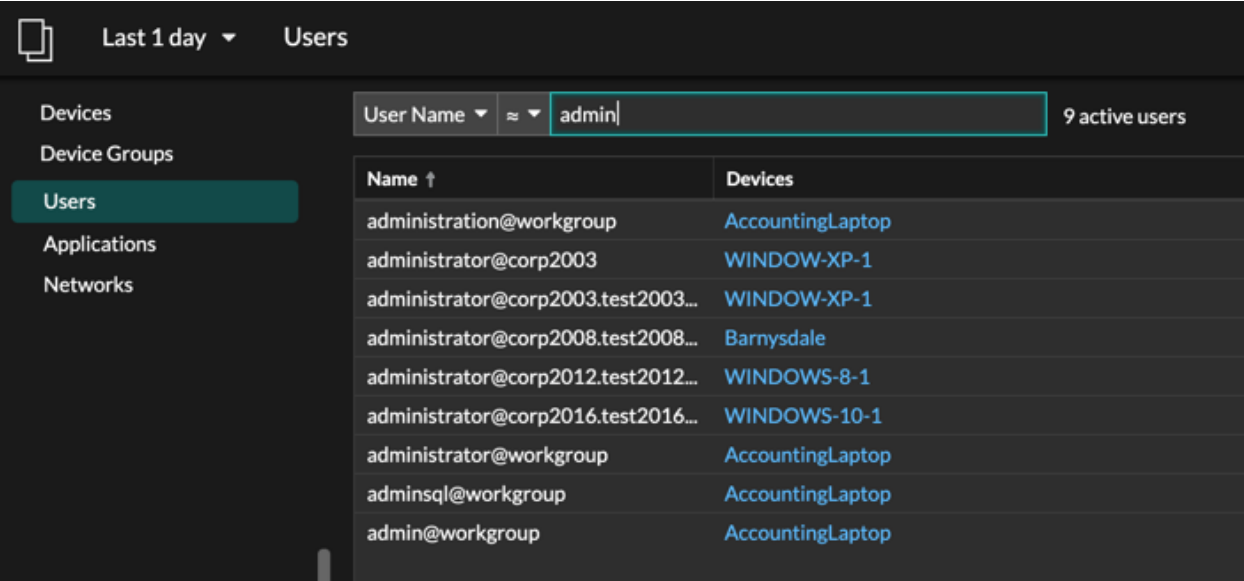

7. Klicken Sie auf den Namen eines Gerät, um das zu öffnen Seite "Geräteübersicht" E und zeigen Sie alle Benutzer an, die während des angegebenen Zeitintervalls auf das Gerät zugegriffen haben.

### <span id="page-7-0"></span>**Suche nach Peer-Geräten**

Wenn Sie wissen möchten, welche Geräte aktiv miteinander kommunizieren, können Sie von einer Protokollseite für Geräte oder Gerätegruppe aus nach Peer-IPs suchen.

Wenn du [bohren](https://docs.extrahop.com/de/9.4/drill-down) Mach Peer-IP-Adresse können Sie eine Liste von Peer-Geräten untersuchen, Leistungsoder Durchsatzmetriken für Peer-Geräte anzeigen und dann auf einen Peer-Gerätenamen klicken, um zusätzliche Protokollmetriken anzuzeigen.

- 1. Loggen Sie sich in das ExtraHop-System ein über https://<extrahop-hostname-or-IPaddress>.
- 2. Klicken Sie oben auf der Seite auf **Vermögenswerte** und wählen Sie dann **Gerät** oder **Gerätegruppe** im linken Bereich.
- 3. [Suchen Sie nach einem Gerät](#page-1-0) oder Gerätegruppe, und klicken Sie dann in der Ergebnisliste auf den Namen.
- 4. Klicken Sie auf der Übersichtsseite für das ausgewählte Gerät oder die Gerätegruppe auf einen der folgenden Links:

**Option Description**

**Für Geräte** klicken **Weitere Peer-IPs anzeigen**, befindet sich am unteren Rand des Top-Peer-Charts.

## ExtraHop ہے۔

### **Option Description**

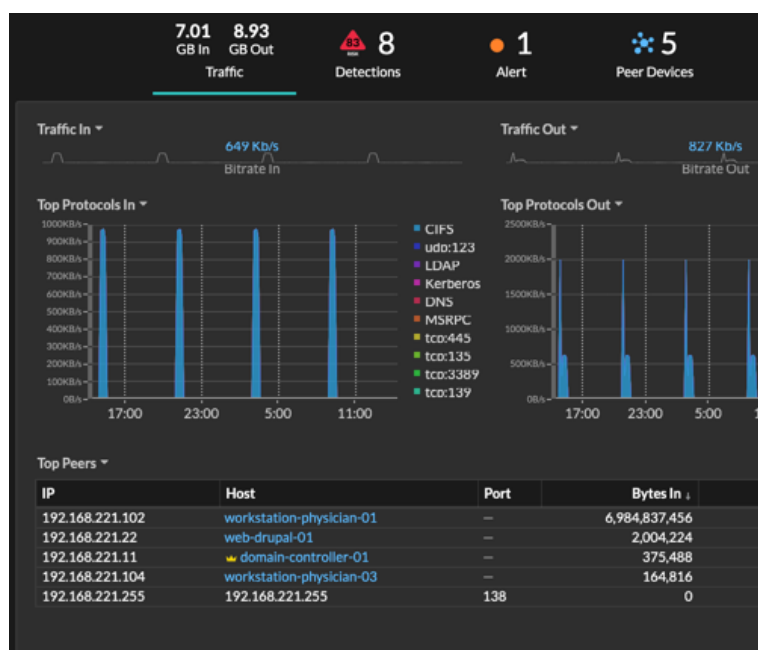

**Für Gerätegruppen** klicken **Peer-IPs**, befindet sich im Bereich Details in der oberen rechten Ecke der Seite.

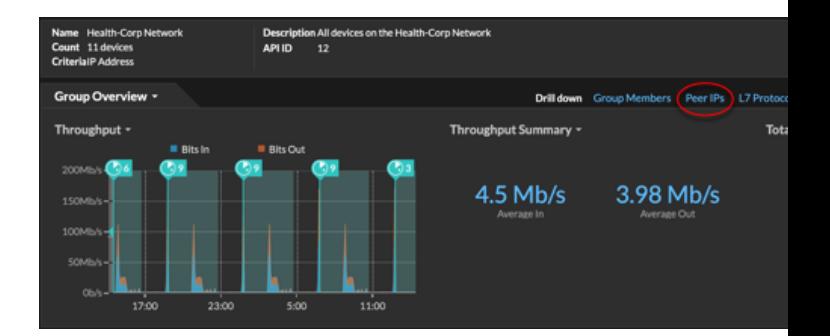

Es wird eine Liste von Peer-Geräten angezeigt, die nach IP-Adresse aufgeschlüsselt sind. Sie können Netzwerkbytes- und Paketinformationen für jedes Peer-Gerät untersuchen, wie in der folgenden Abbildung dargestellt.

## extraHop"

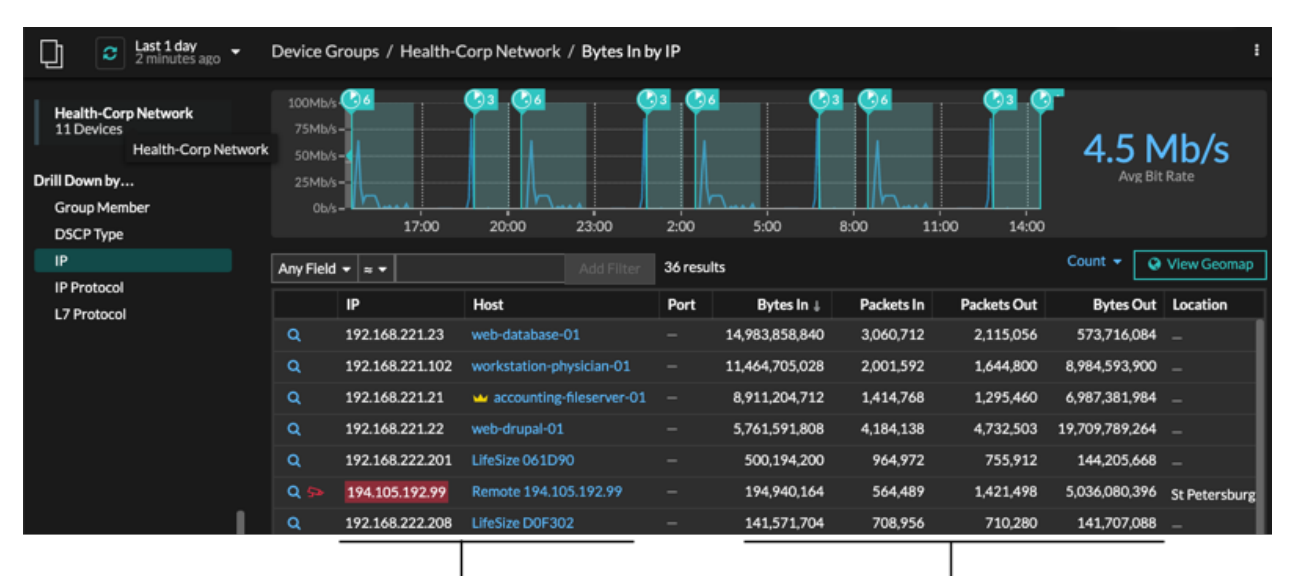

View the peer device sending or

receiving data from the source device. If available, click the hostname to learn about activity on that device.

View network throughput metrics for traffic associated with peer devices.